# **CCRM Manual for Faculty**

# Please use latest version of Firefox/Chrome browser to get perfect performance.

1. Open your browser and go to [www.ccrmbd.com.](http://www.cmedbd.com/) You'll get this page.

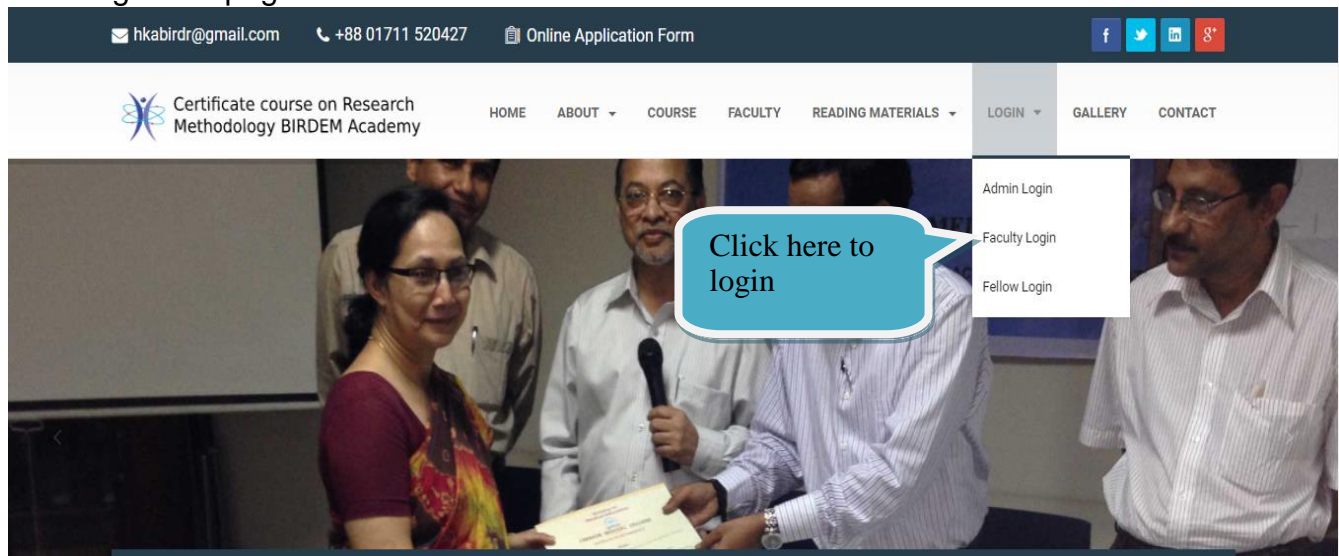

2. Click Fellow Login and you'll get this page

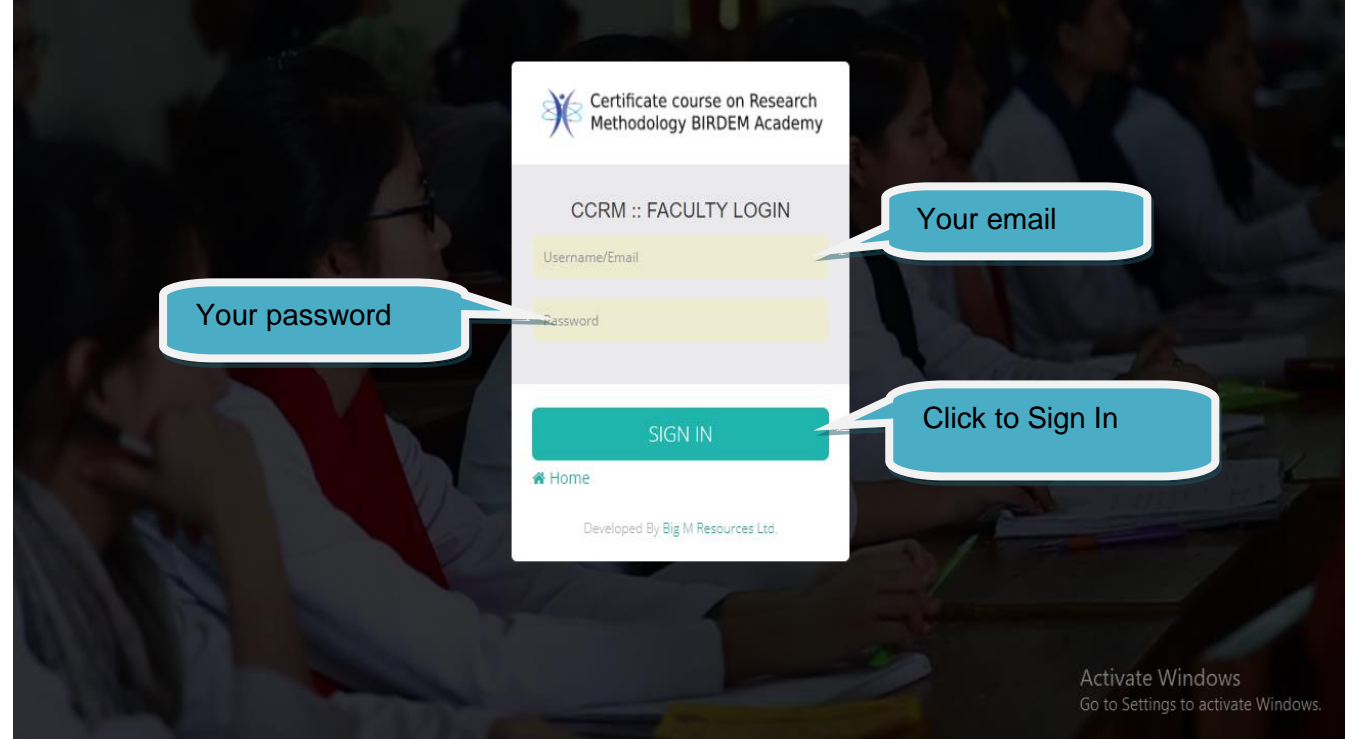

#### 3. You'll get a Dashboard

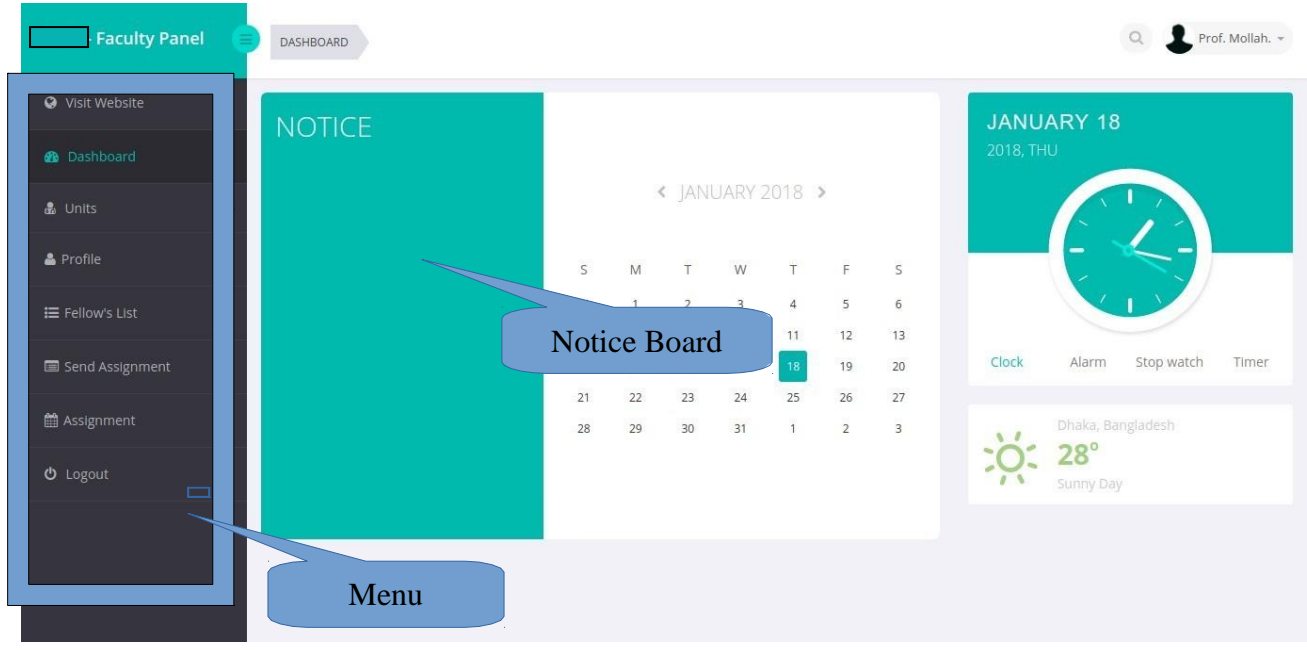

4. You can change your password by clicking on Change Password from here..

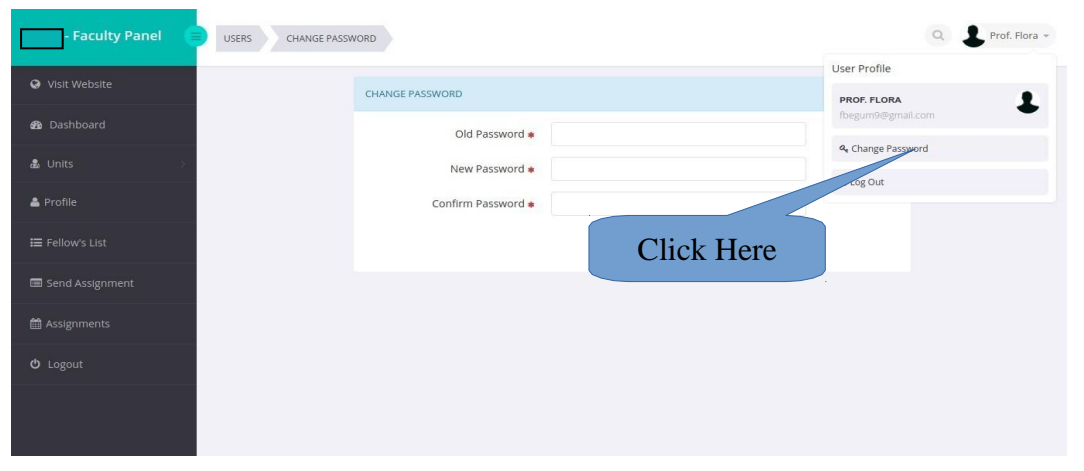

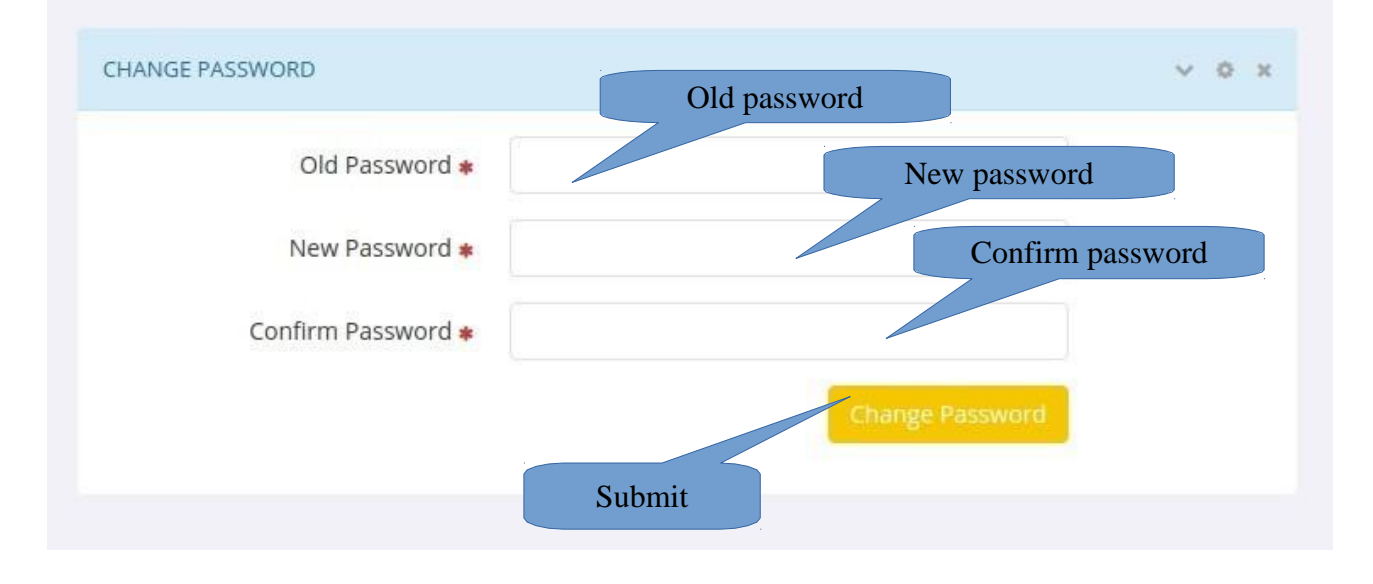

- 5. You Can view and edit your Profile From clicking Profile from Menu.
- 6. You can see Unit list and study guide form clicking Units  $\rightarrow$  Unit List from Menu.

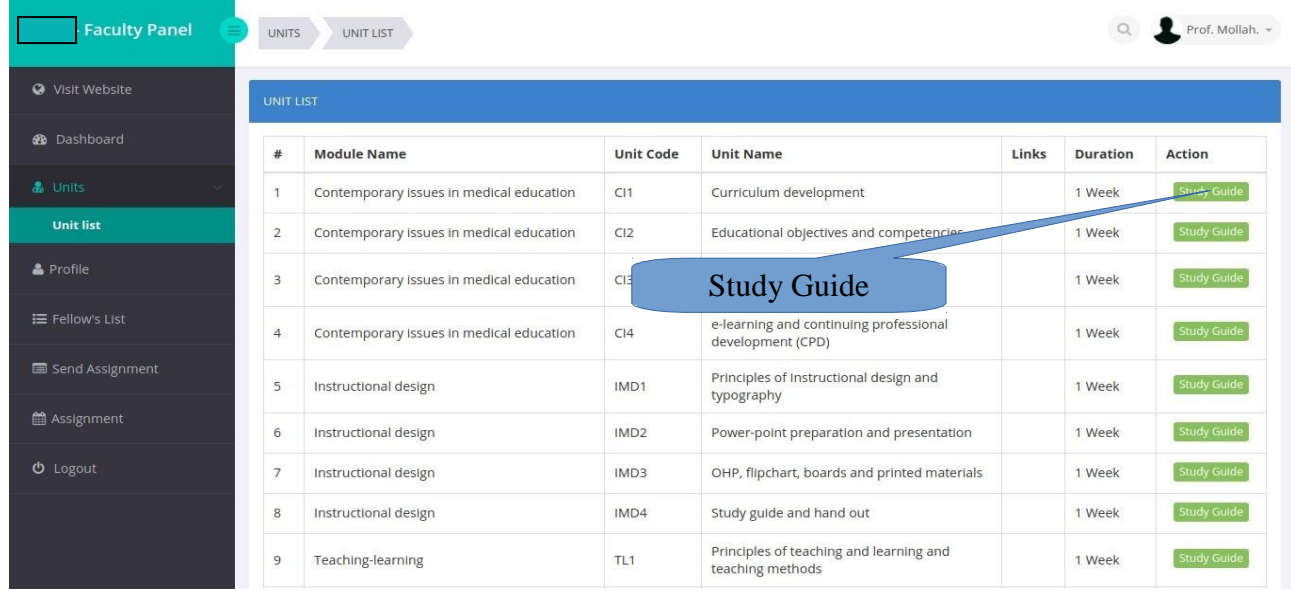

#### 7. Fellow List  $\rightarrow$  Search and View the assigned fellows.

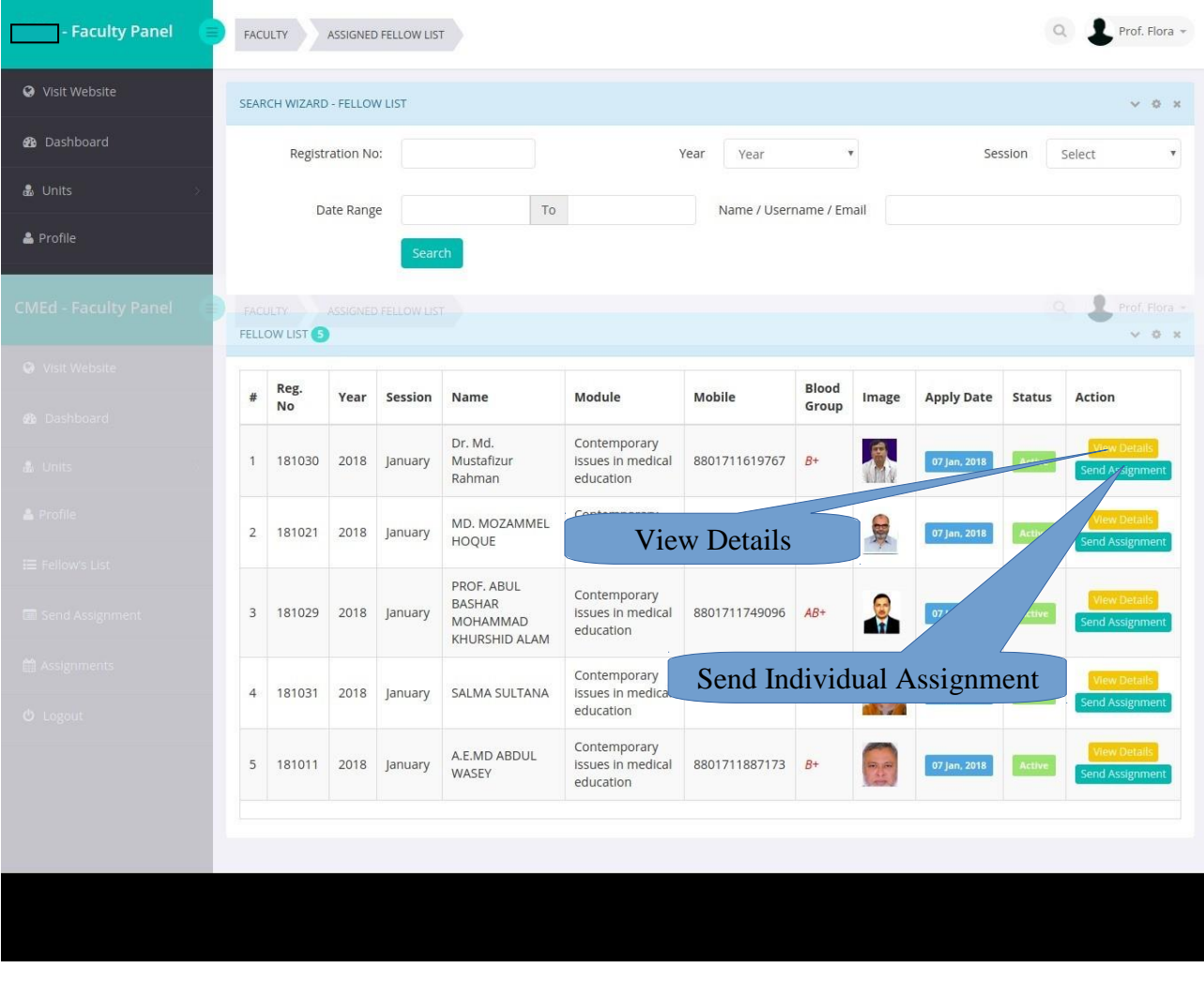

#### Faculty Panel  $Q$  Prof. Mollah.  $\sim$ FACULTY SEND ASSIGNMENT Wisit Website SEARCH WIZARD  $\times$  0 x **2** Dashboard  $\bar{\mathbf{r}}$ Session \*  $_{\rm v}$ Year \* 2018 January  $\overline{\mathbf{y}}$  $\overline{\phantom{0}}$ Contemporary issues in medical education Unit  $*$ Curriculum development Module \* & Profile  $\equiv$  Fellow's List Send Assignment **曲** Assignment  $\Phi$  Logout

#### 8. Send Assignment → Search for Year, Session, Module, Unit

#### 9. Send Assignment → Search for Year, Session, Module, Unit and you'll get this

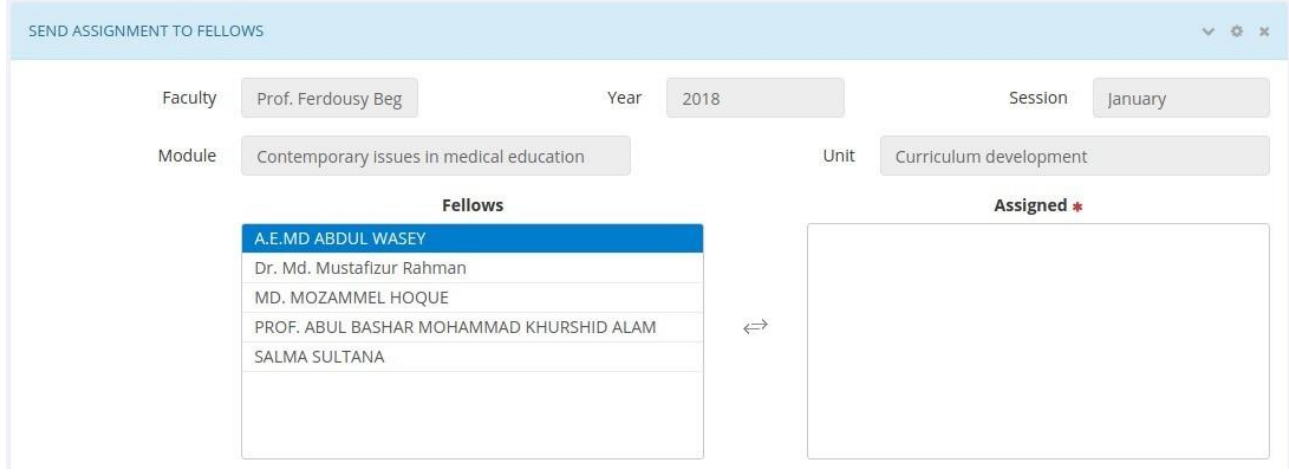

#### 10. Select Fellows to Assign. After Selection

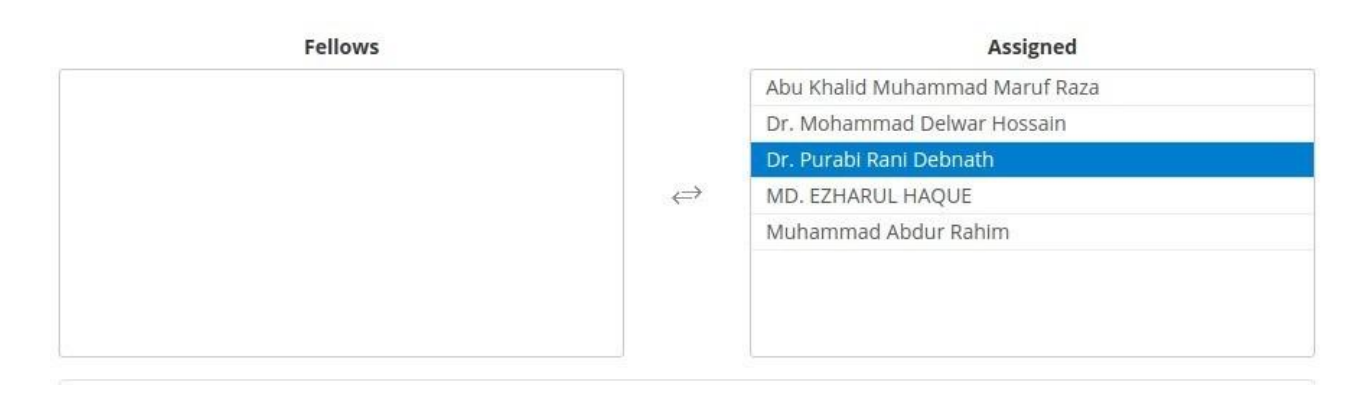

11. Then Input the Title, Details, Attachment and Marks for theAssignment.

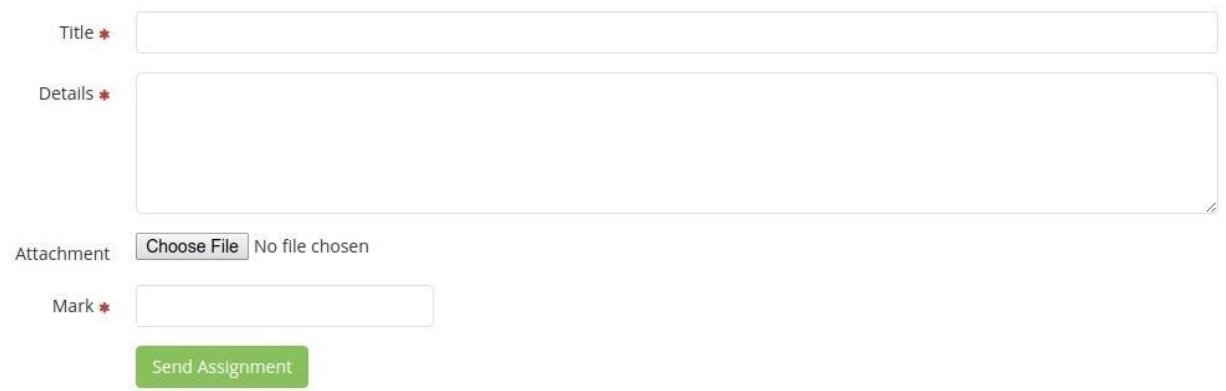

12. Click on Assignment to Search the Sent Assignments.

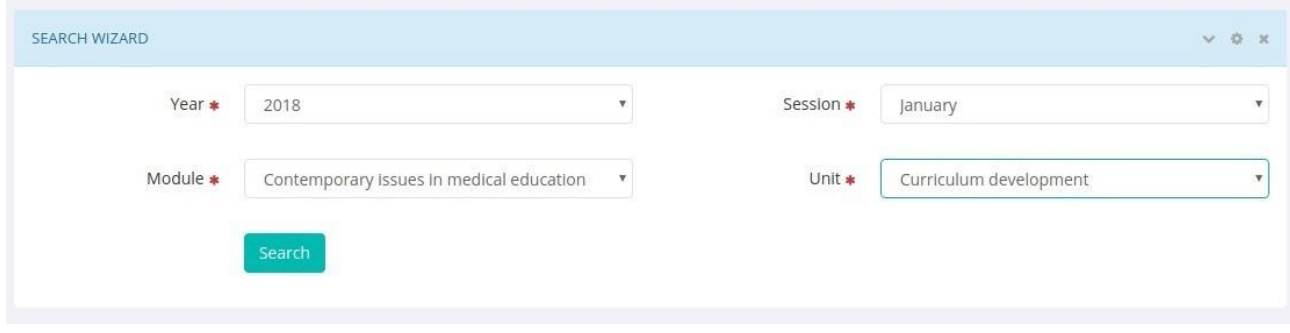

13. You'll get a list of Sent Assignments with Fellow Name.

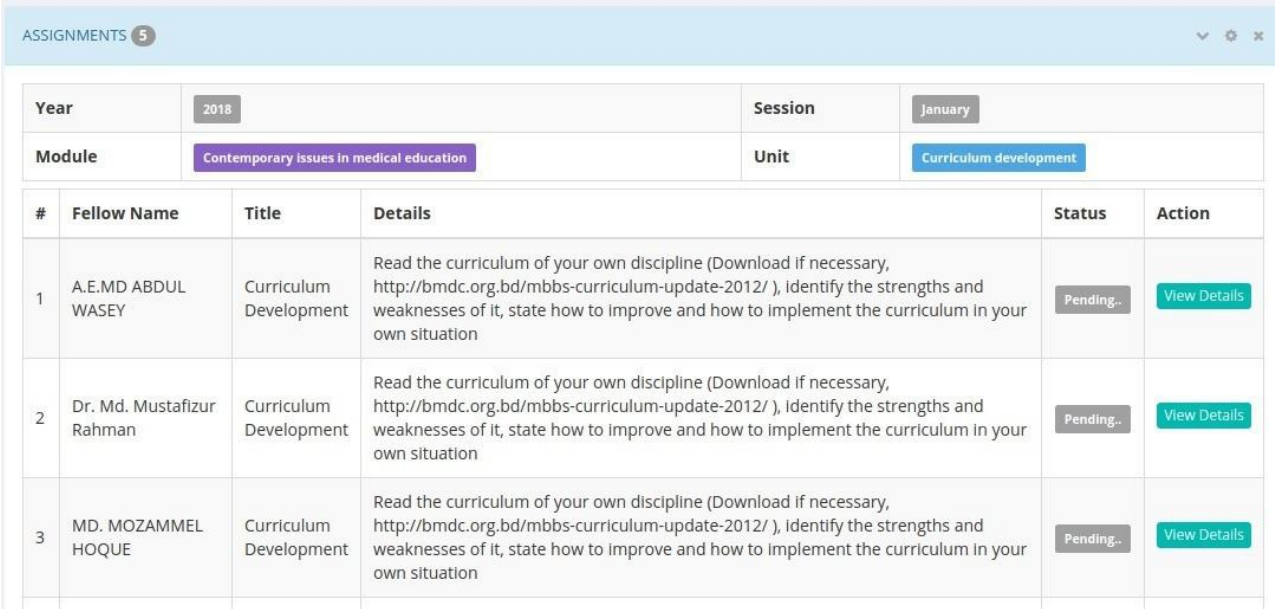

14. Click View Details to See the details of the assignment with all fellow replies and faculty feedbacks.

### Assignment Details

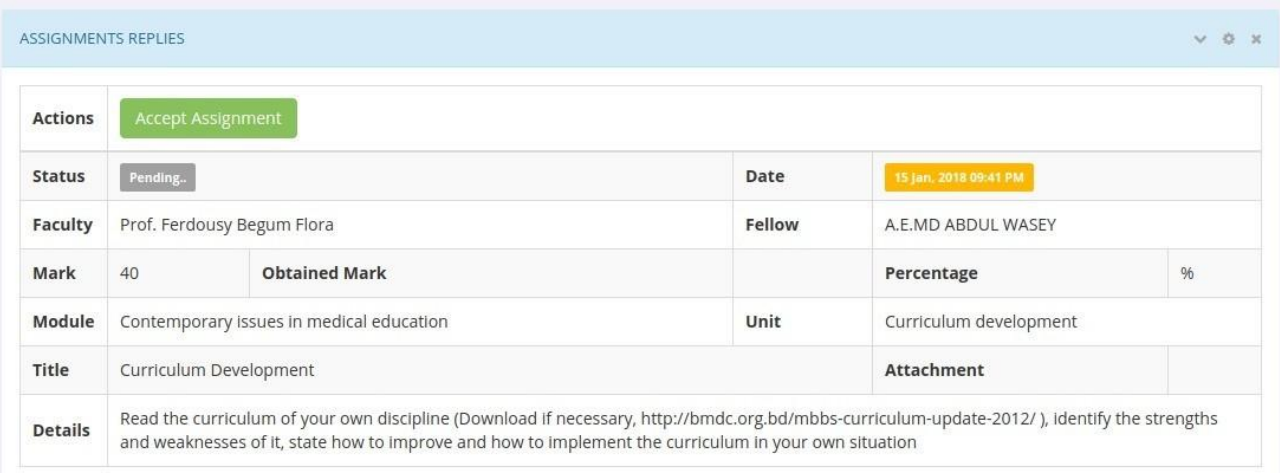

# Fellow replies and faculty feedbacks.

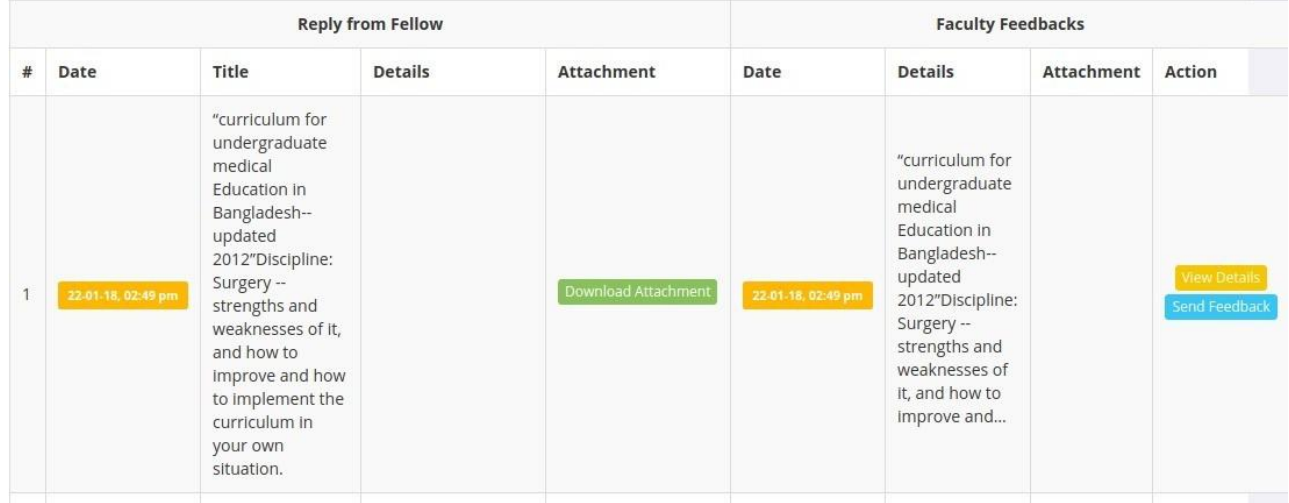

Reply from Fellow and feedback from faculty.

15. Click View Details to see the Reply & Feedback details.

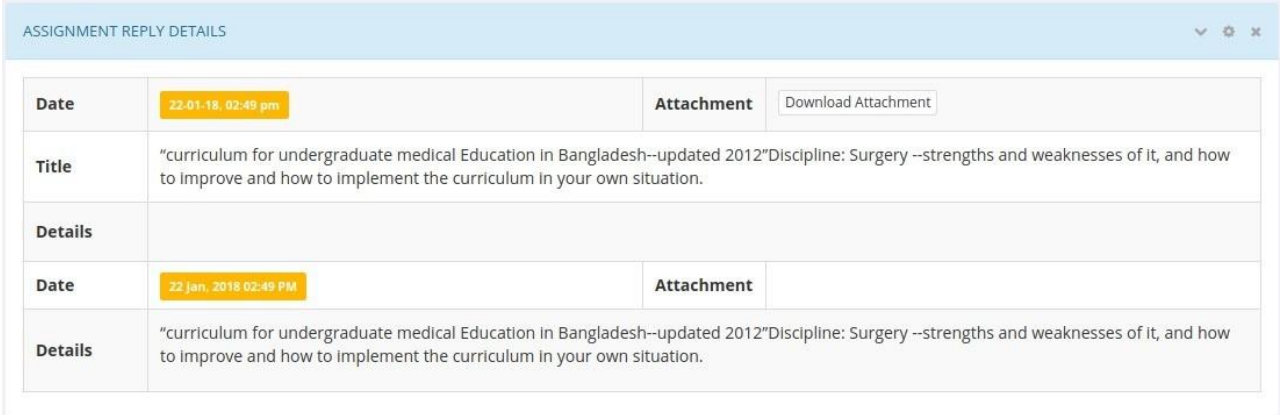

16. To Send feedback for the assignment click on Assignment Details  $\rightarrow$  Send Feedback.

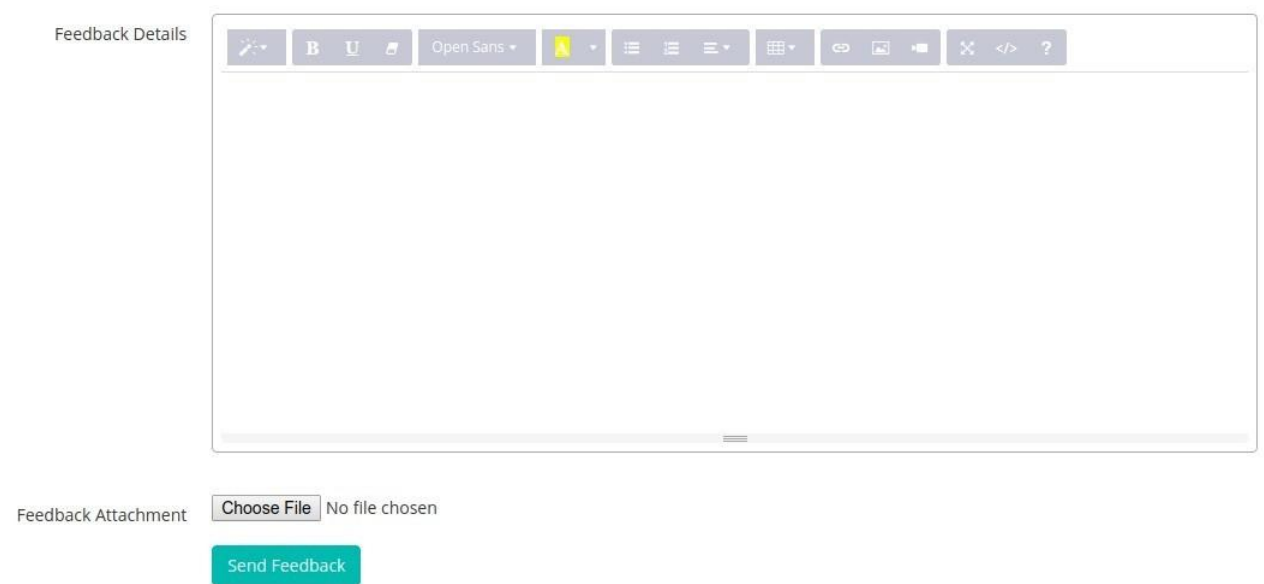

Write your feedback details and attach any file if required and click on Send Feedback Button.

17. If Assignment is OKAY then you can Accept Assignment from Assignment Details Page.

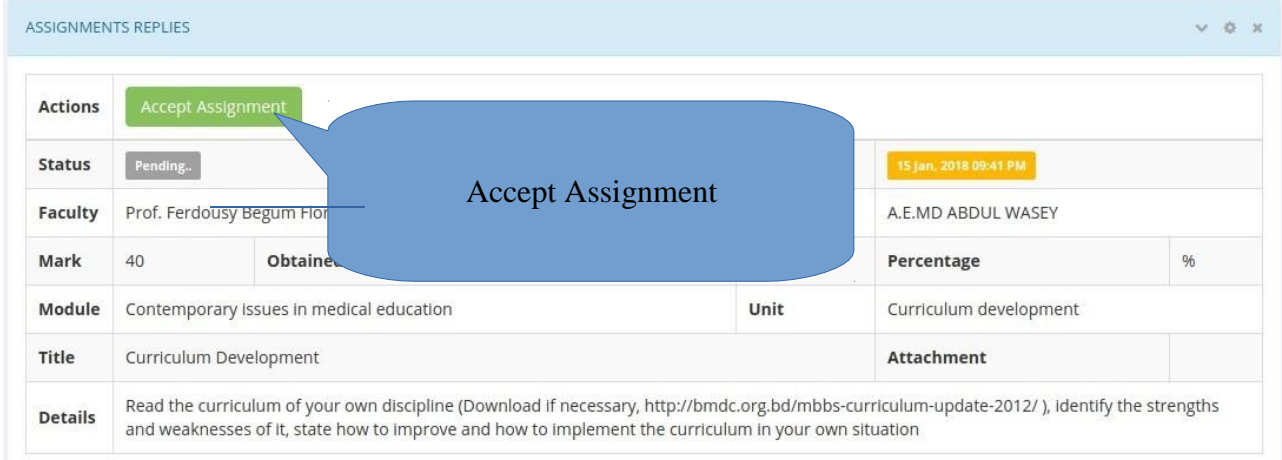

18. Then you have to give Mark for that assignment.

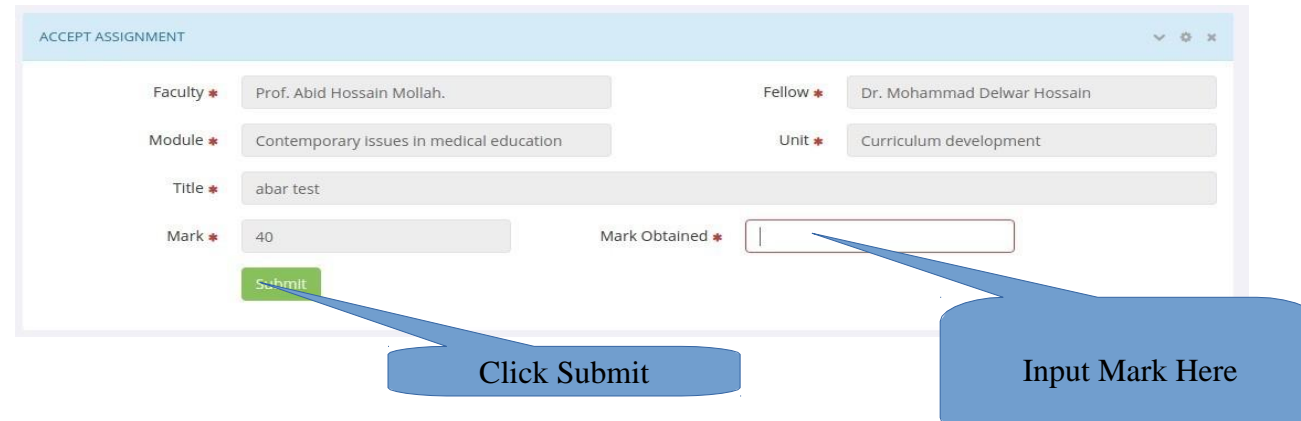

# 19. After Submitting Mark

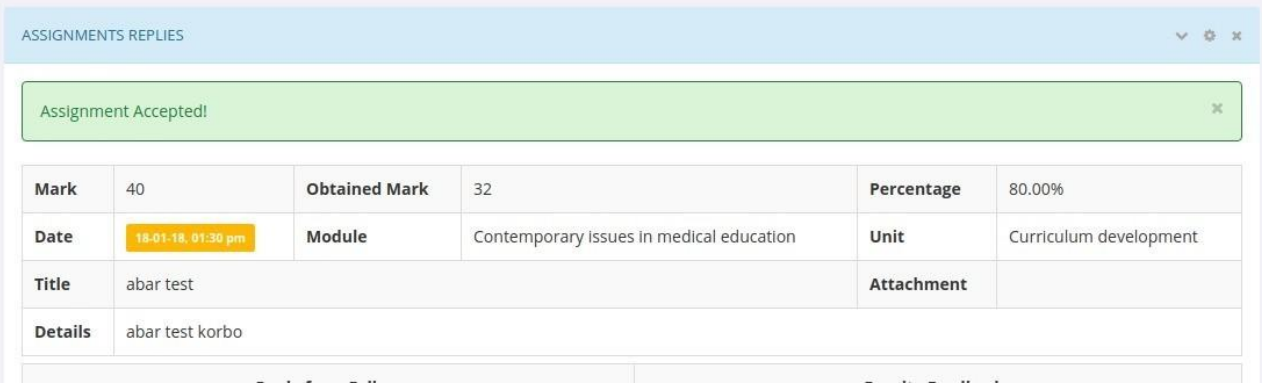